# **WELCOME TO NEW ONLINE & MOBILE BANKING!**

# HOW TO ENROLL

## Belonging Never Felt Better®

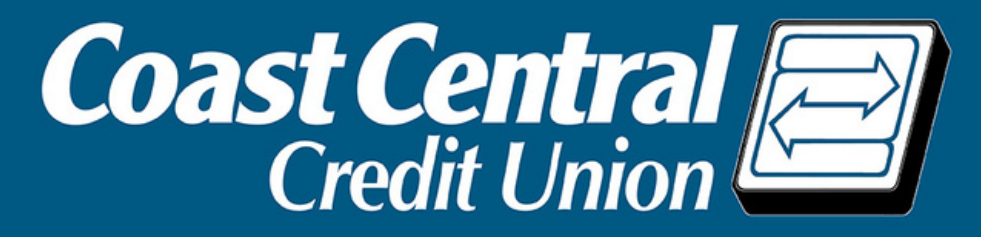

**To start, navigate to the Online Banking login box at the top of coastccu.org and click Enroll Here or download the new BLUE Mobile Banking app and tap Enroll Now.**

1.

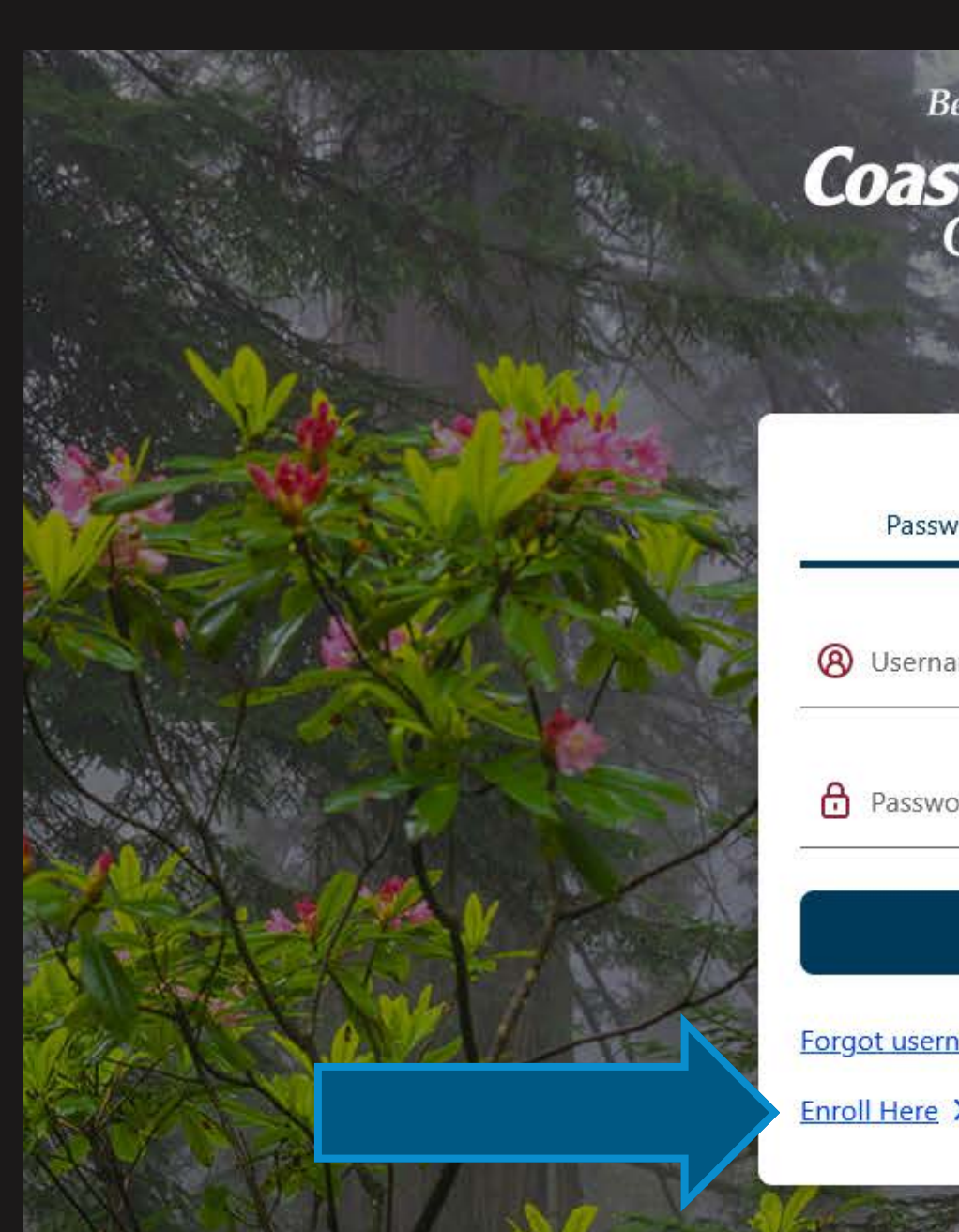

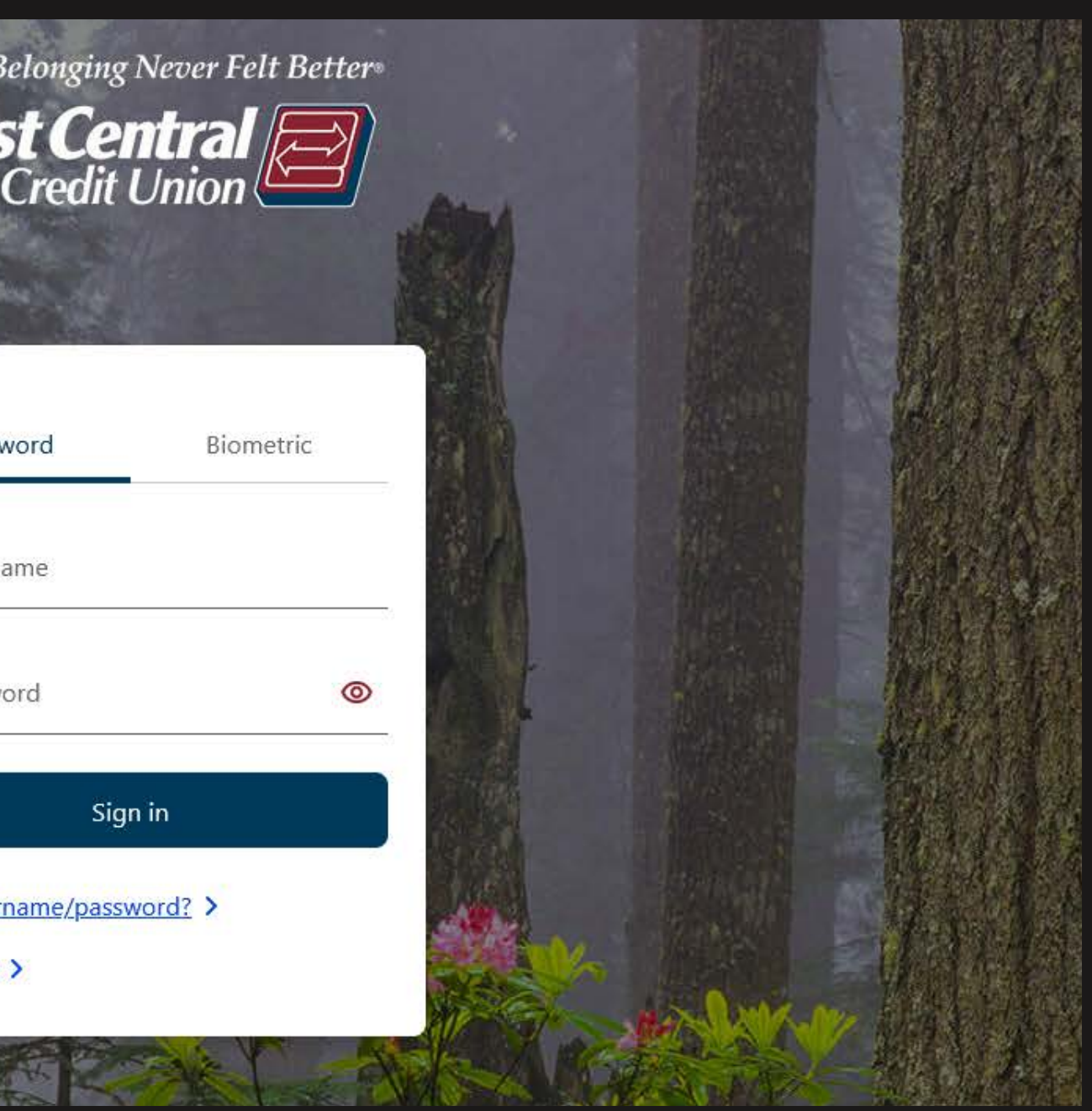

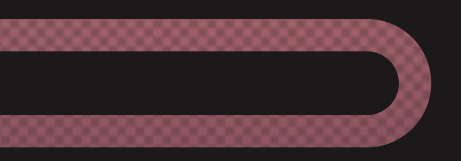

**Select Personal or Business, then enter your Social Security Number/ITIN or Business EIN and Member Number. If you have business accounts and want to add subusers or use ACH, choose Business and then do a separate login for Personal. Otherwise, choose Personal for access to both.**

**Note: those without a SSN or ITIN will be provided an Enrollment Code to enter here.**

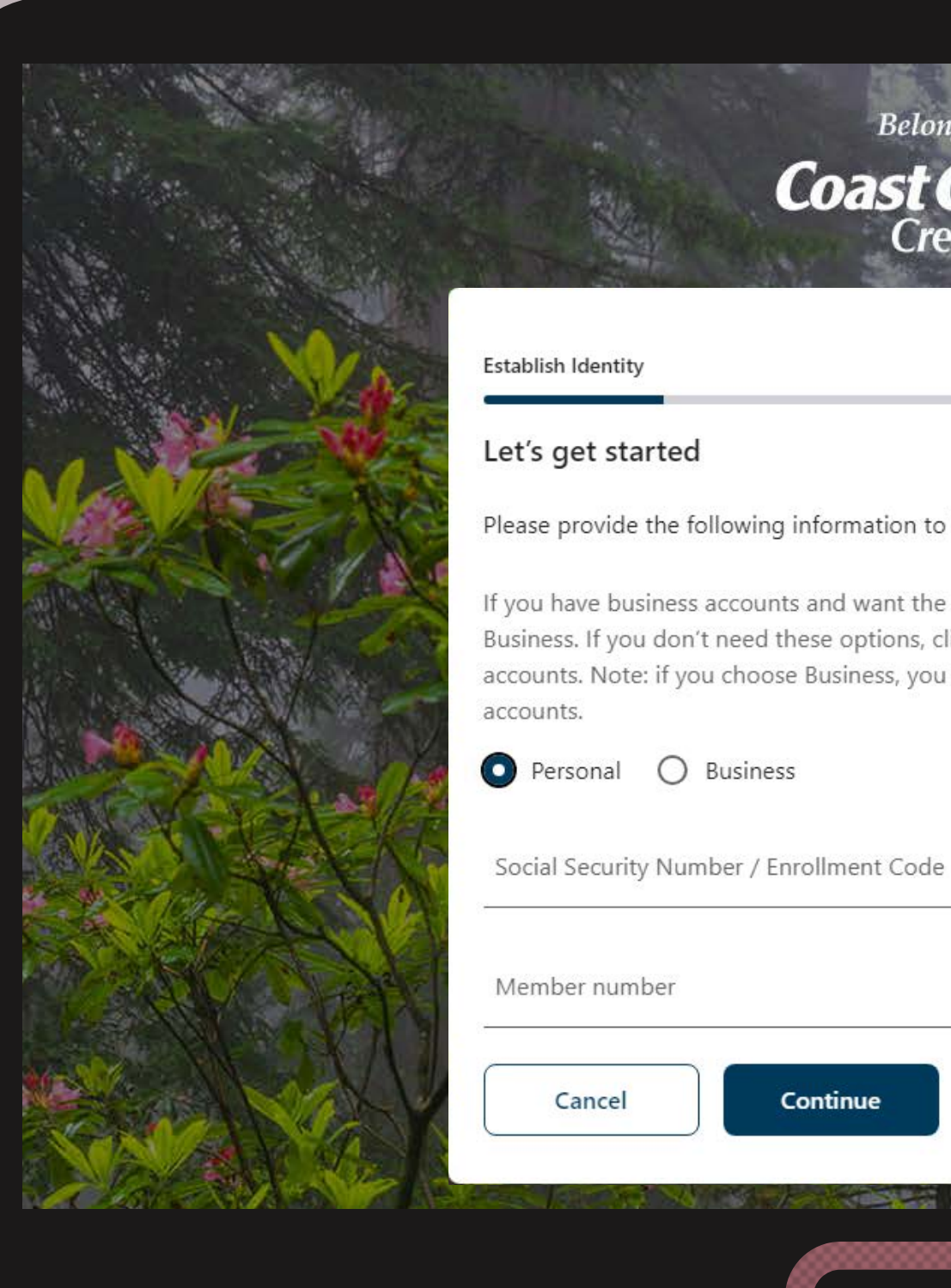

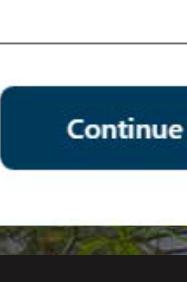

## **Belonging Never Felt Better® Coast Central**

### Please provide the following information to begin your enrollment

If you have business accounts and want the ability to add sub-users or upload ACH/Payroll, click Business. If you don't need these options, click Personal, as you will still have access to your business accounts. Note: if you choose Business, you will need to separately enroll to access your Personal

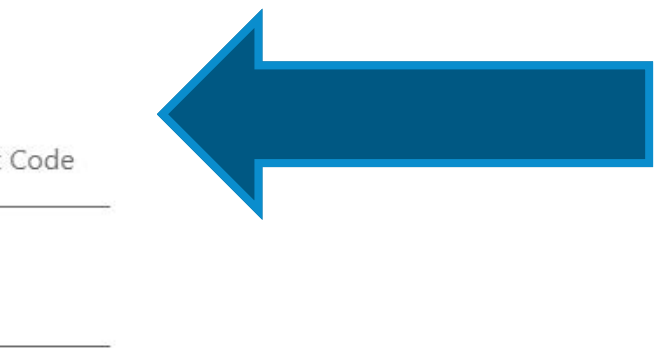

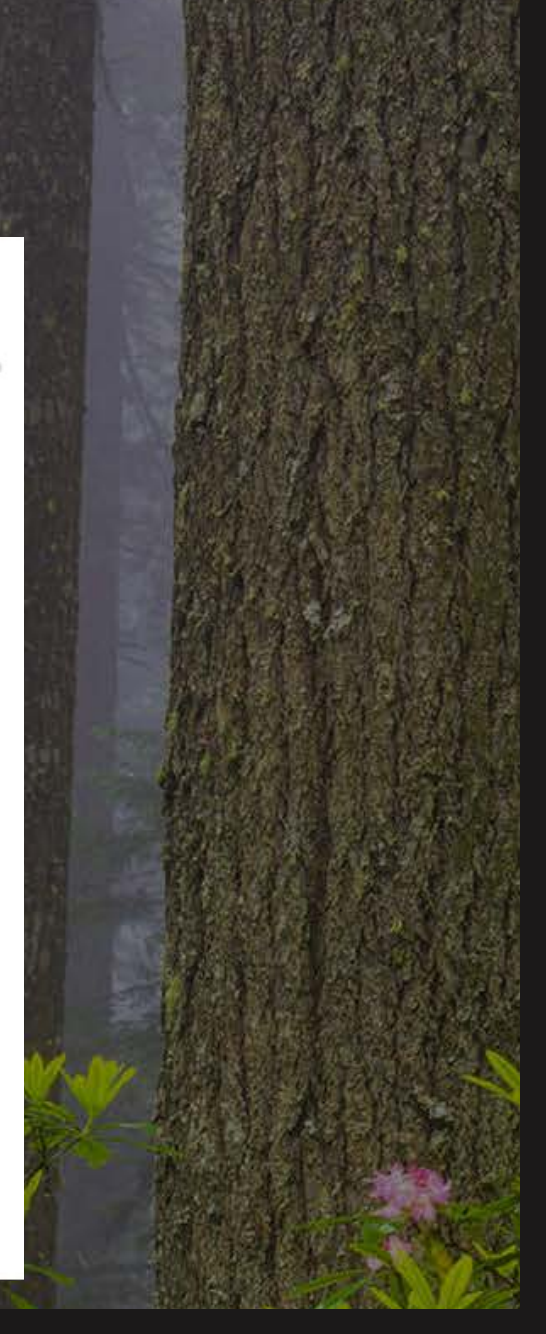

 $3.$ 

# Click Continue.

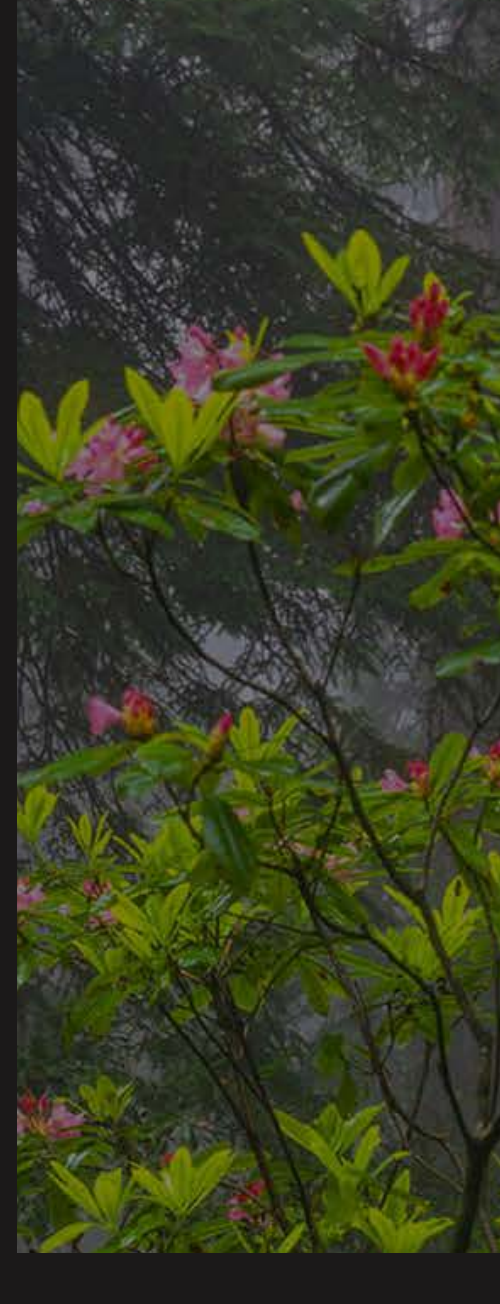

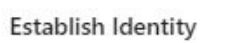

## Let's get started

Please provide the following information to begin your enrollment

If you have business accounts and want the ability to add sub-users or upload ACH/Payroll, click Business. If you don't need these options, click Personal, as you will still have access to your business accounts. Note: if you choose Business, you will need to separately enroll to access your Personal accounts.

Personal O Business

Social Security Number / Enrollment Code

Member number

Cancel

Continue

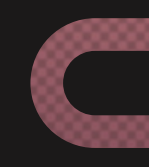

## Belonging Never Felt Better® **Coast Central**

**Verify your email address shown. If correct, click Continue, if not, call Member Support at the number listed and we will assist you.**

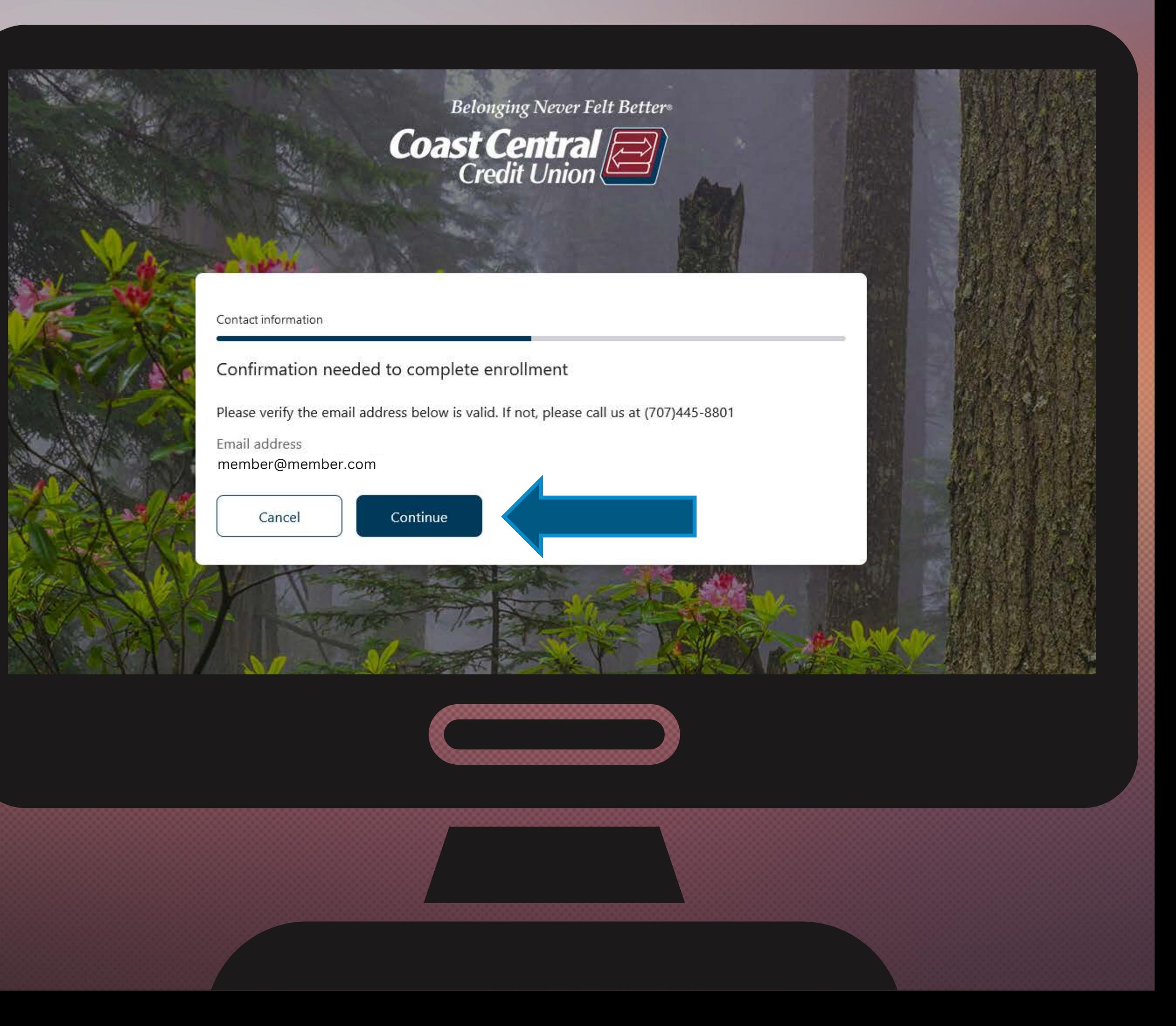

**You may continue to use your existing username unless:**

> **Your current username = your member number. This is no longer valid and you must choose a new username.**

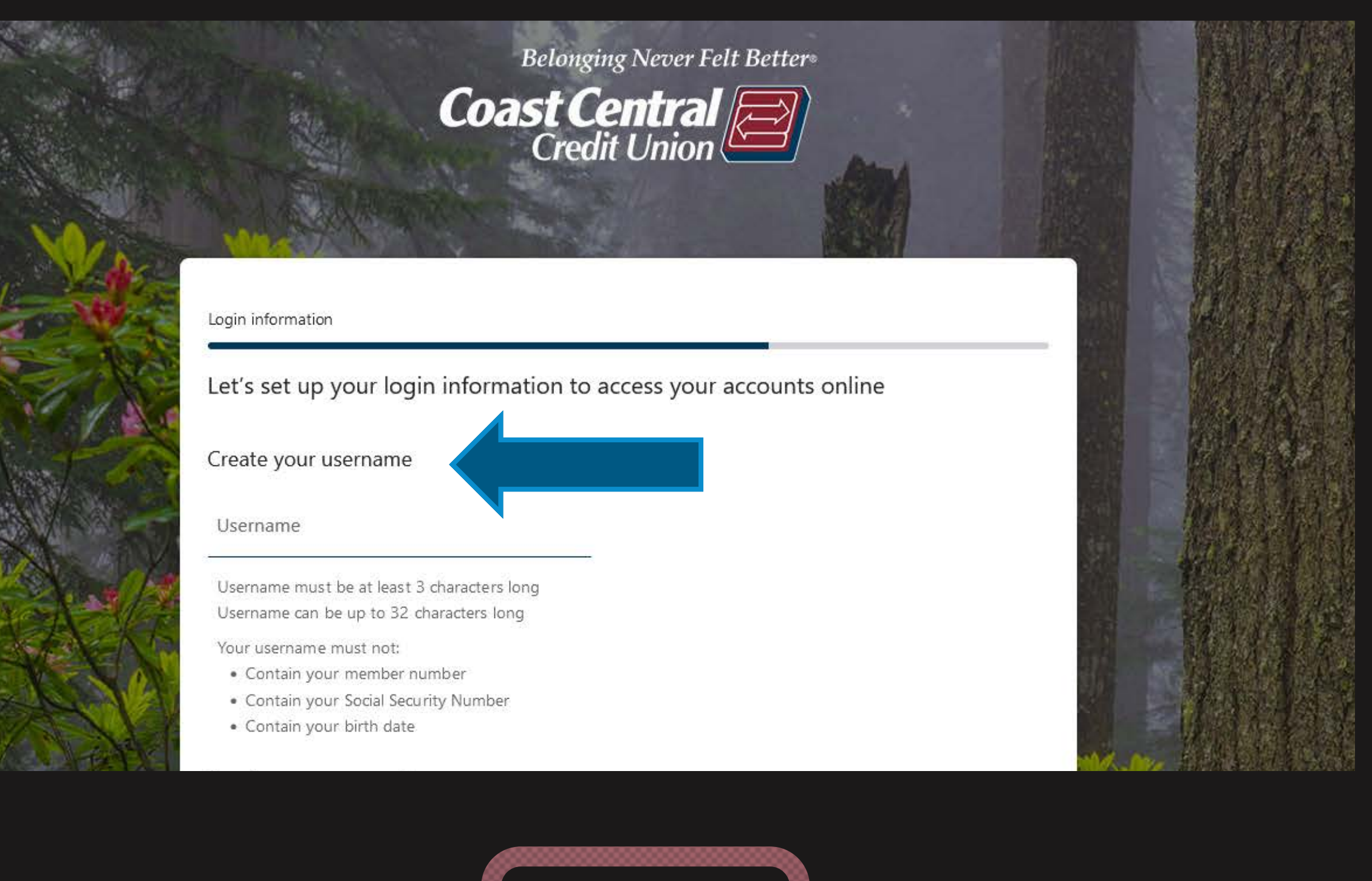

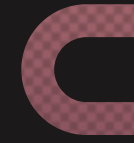

You may continue to use your existing password unless:

> **O Your current** password does not meet the requirements listed.

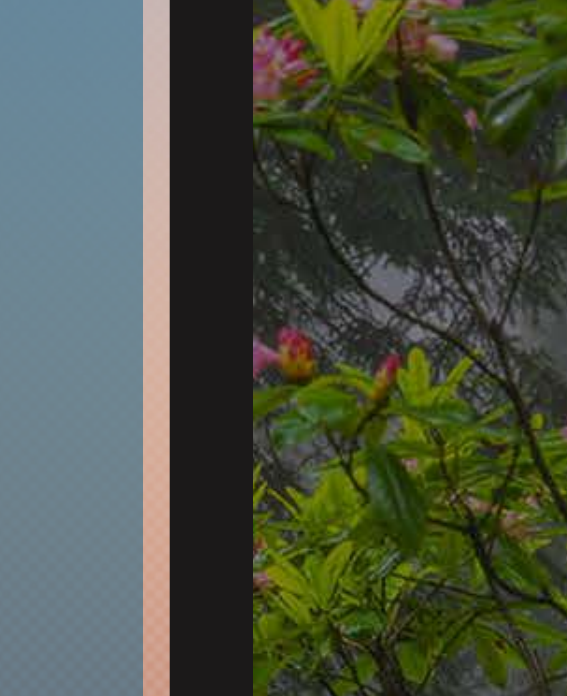

## Create your password

Password

Password must be at least 8 characters long Password can be up to 20 characters long

Your password must not contain the following:

- · Your birth date
- · Your member number
- . Your Social Security Number
- · Username

Your password must contain the following:

- · At least one lowercase letter (a through z)
- . At least one uppercase letter (A through Z)
- · At least one number

### Strength:

Confirm password

Back

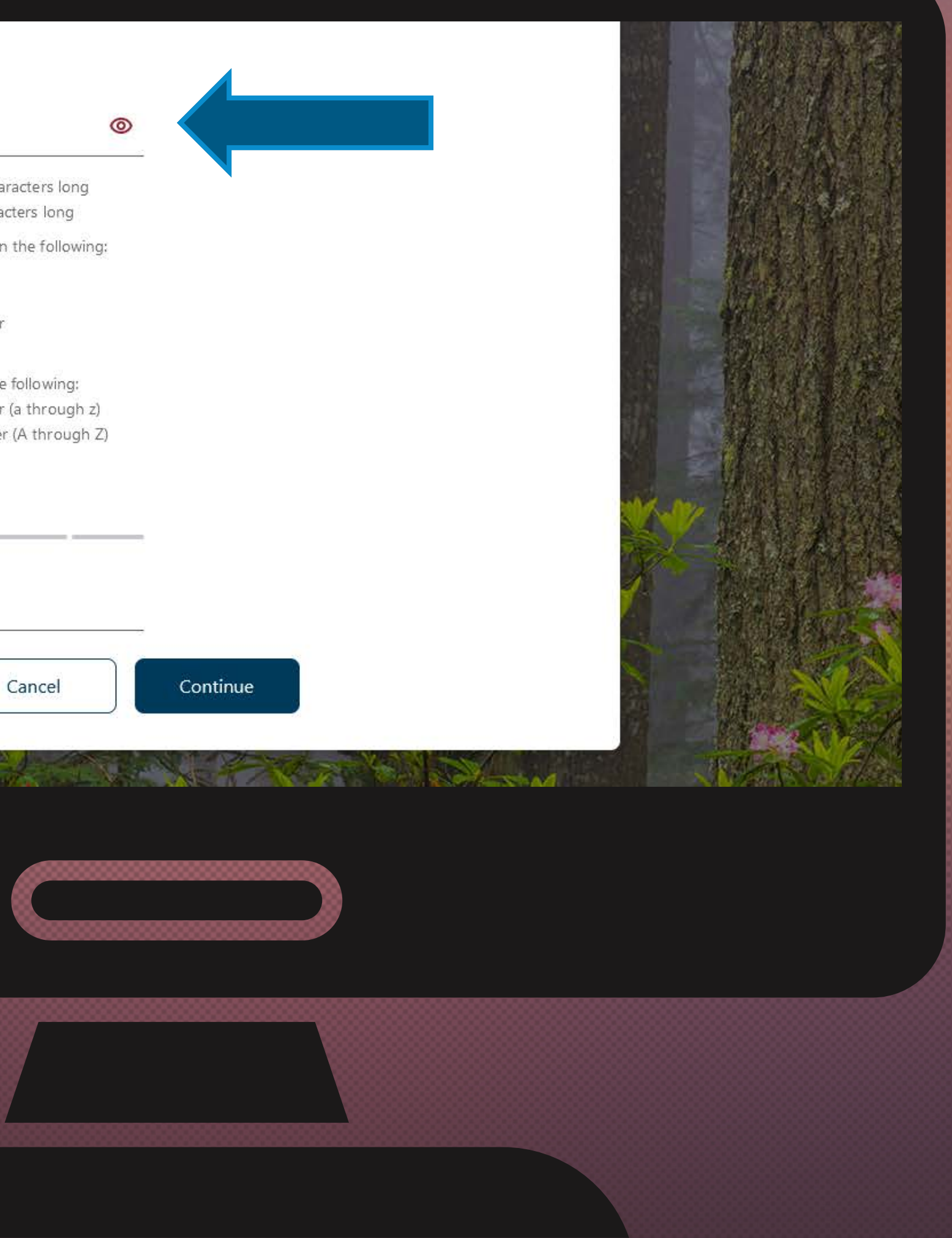

## Click Continue.

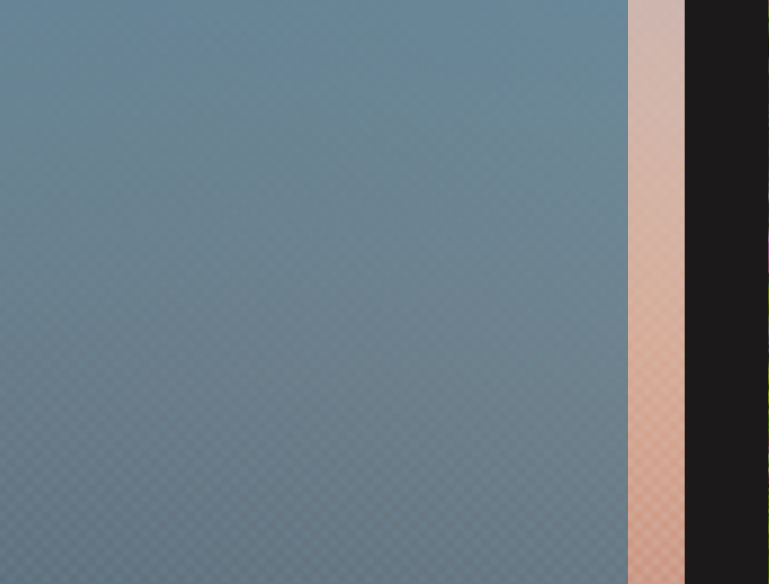

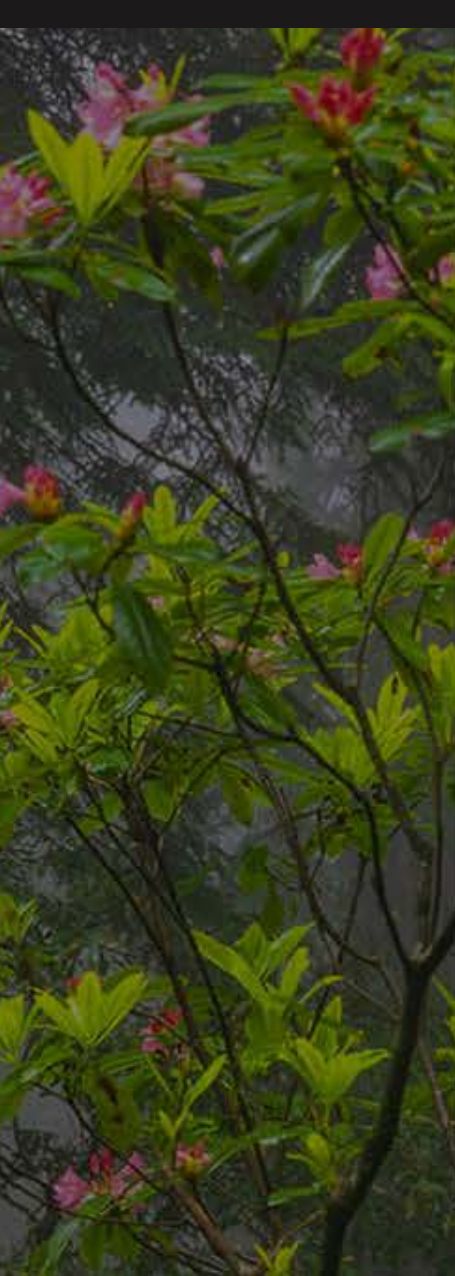

### Create your password

#### Password

Password must be at least 8 characters long Password can be up to 20 characters long

Your password must not contain the following:

- · Your birth date
- · Your member number
- . Your Social Security Number
- · Username

Your password must contain the following:

- · At least one lowercase letter (a through z)
- At least one uppercase letter (A through Z)
- · At least one number

#### Strength:

Confirm password

Back

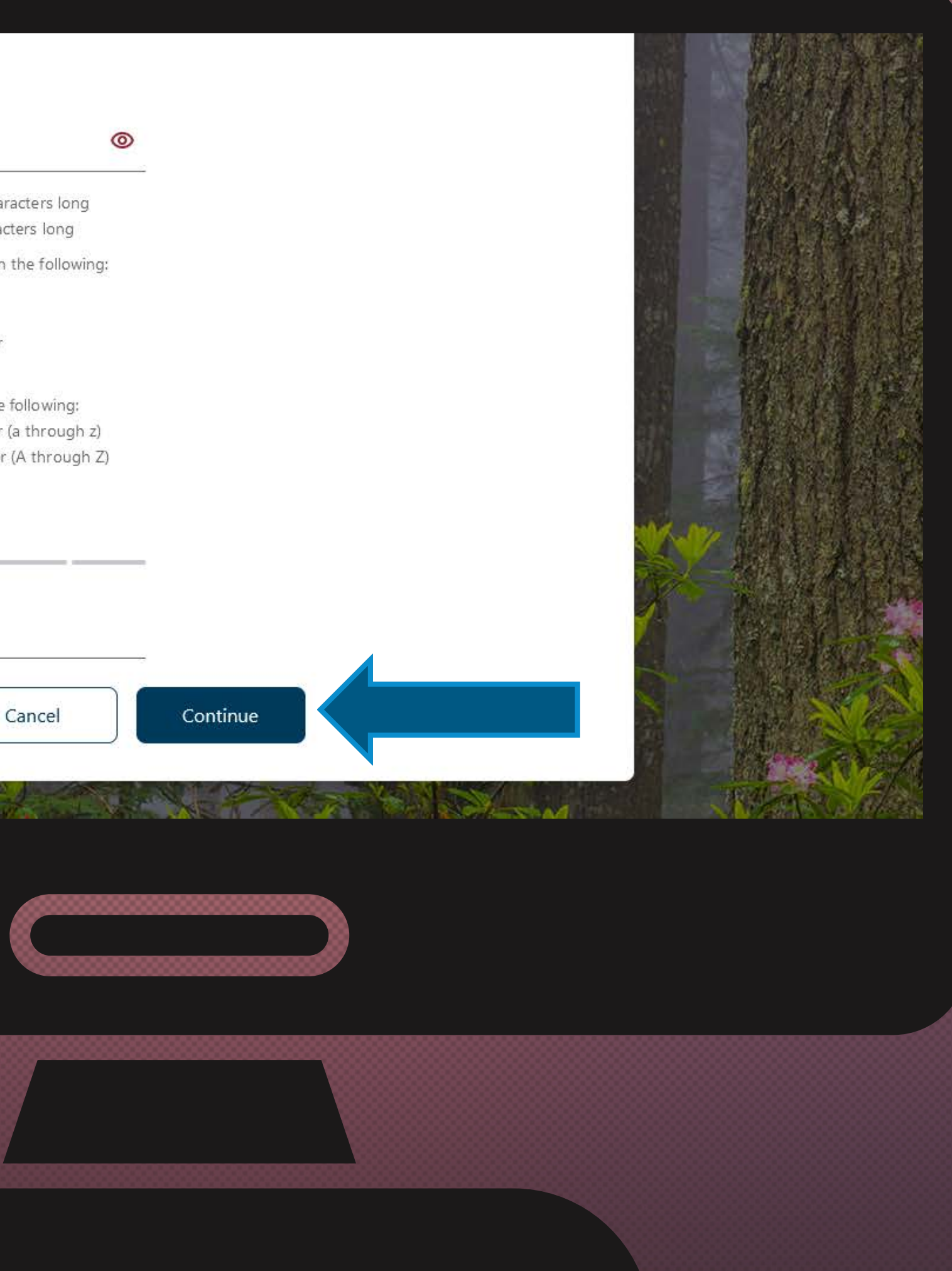

## **Click Confirm and Enroll.**

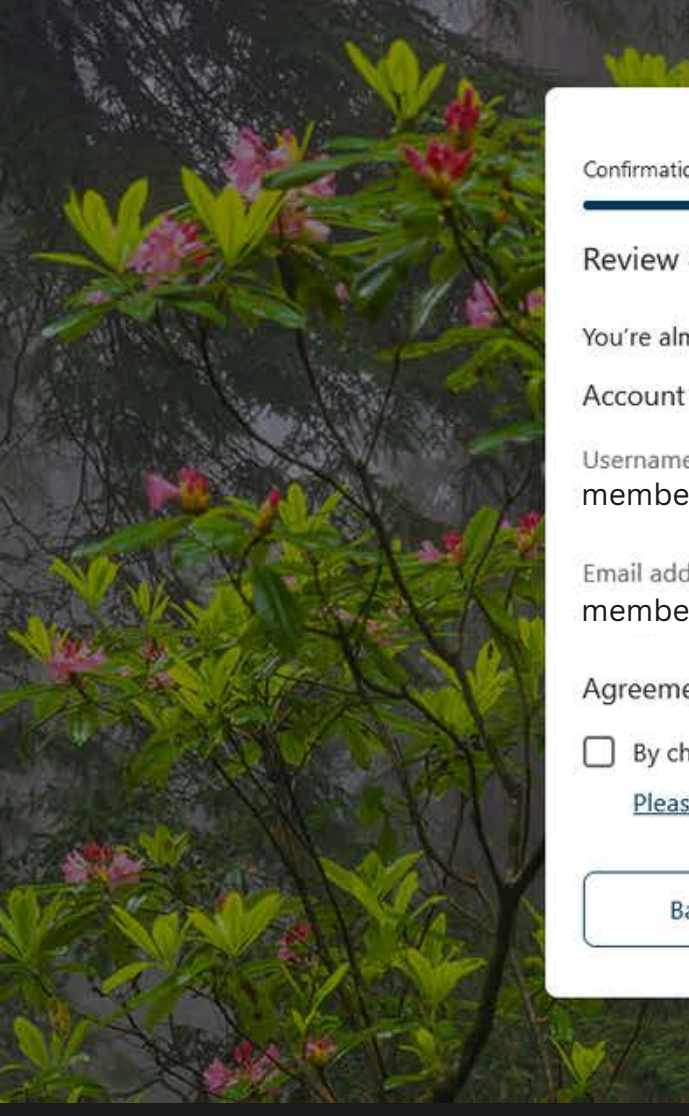

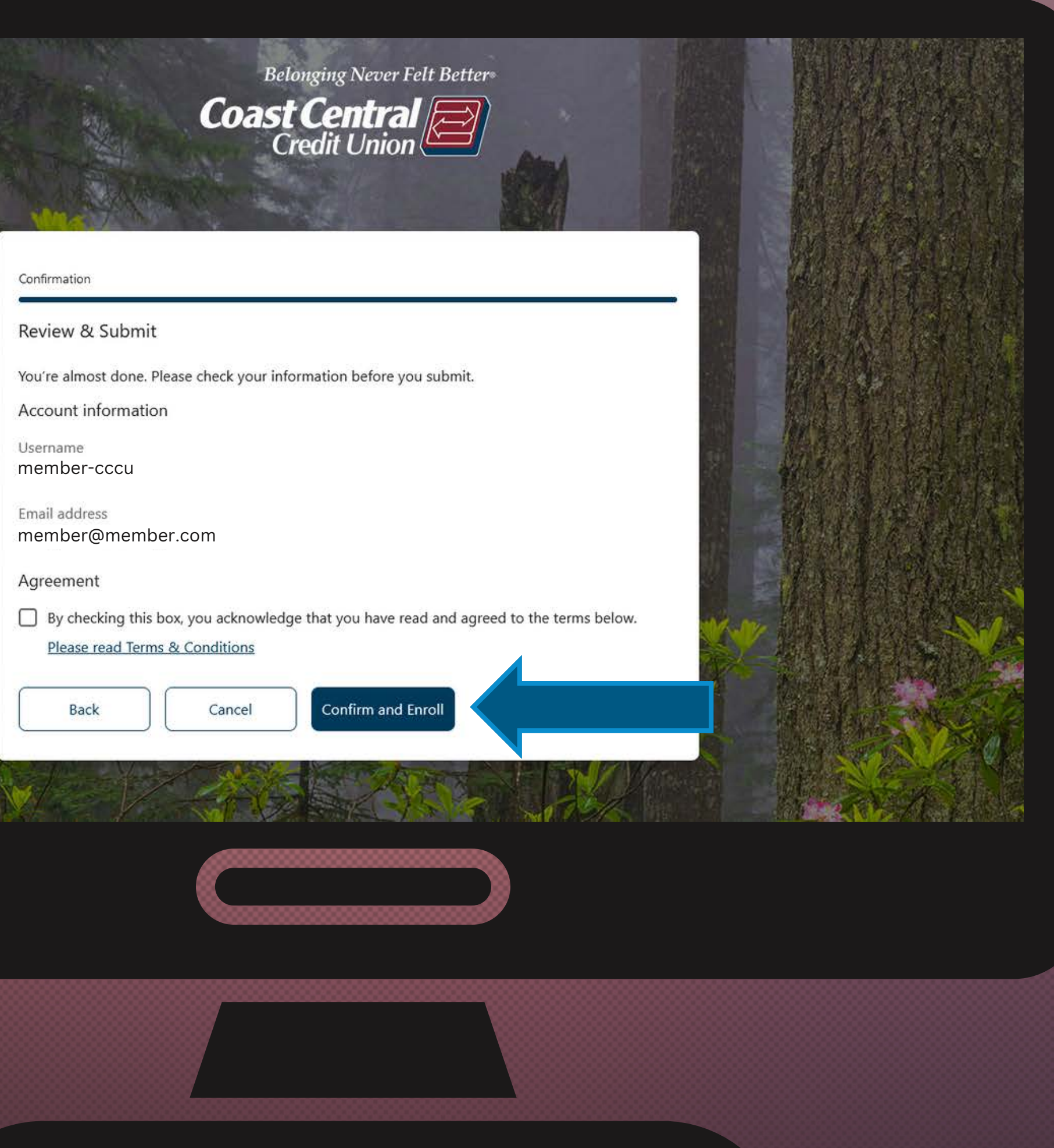

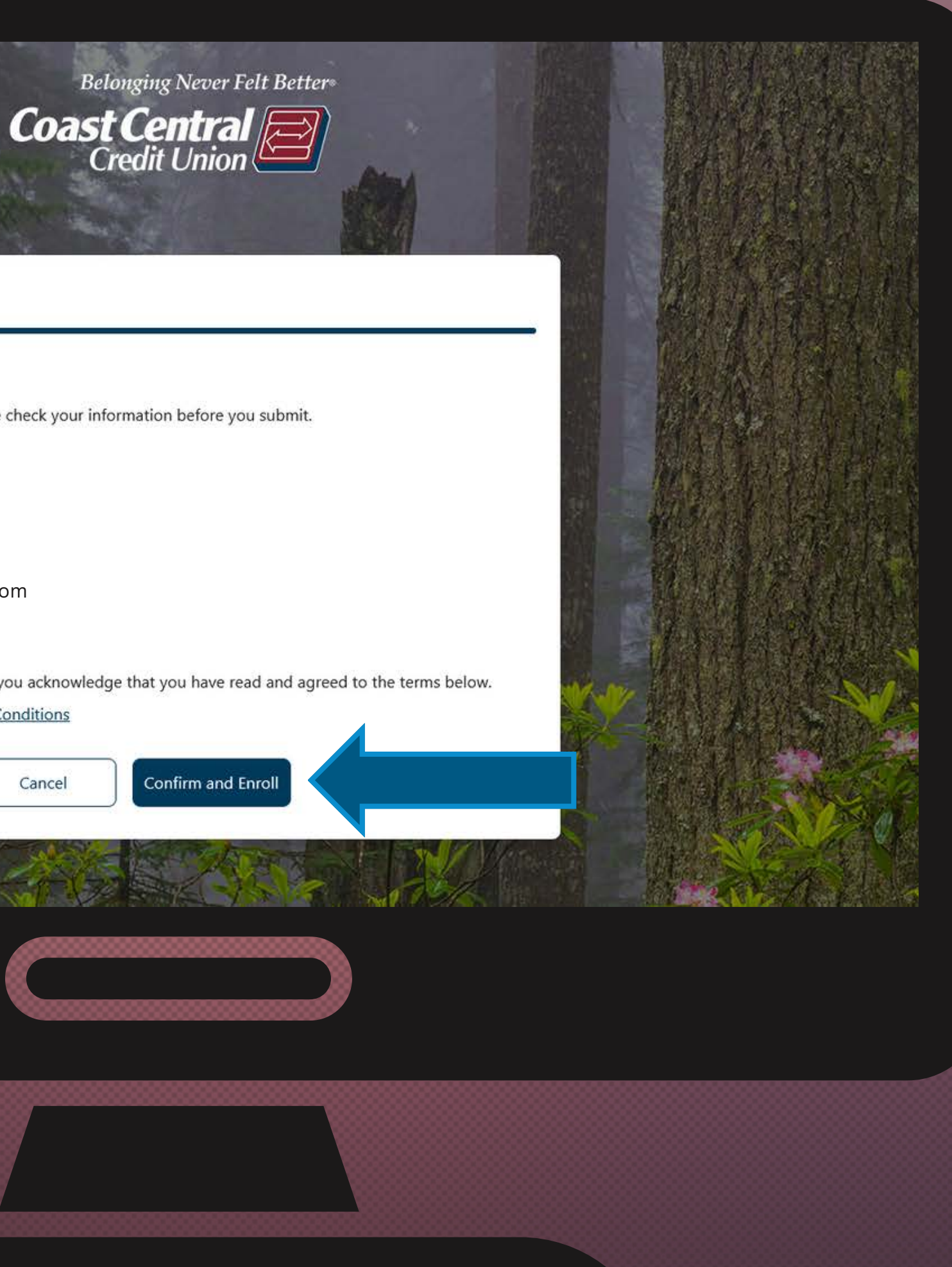

## **You should see this screen. Click Return to login.**

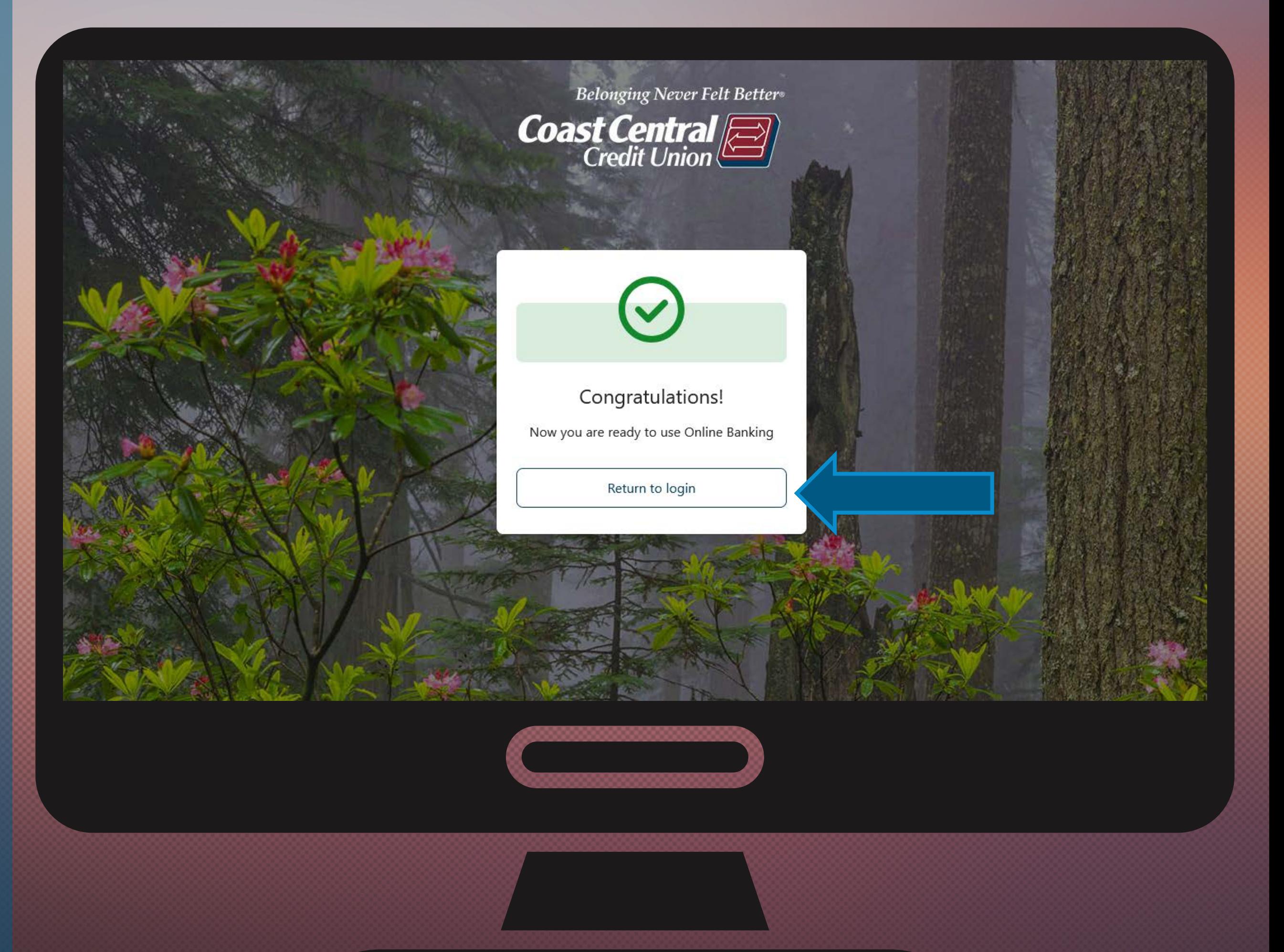

**Next you'll use your username and password to log into and begin using the new system!**

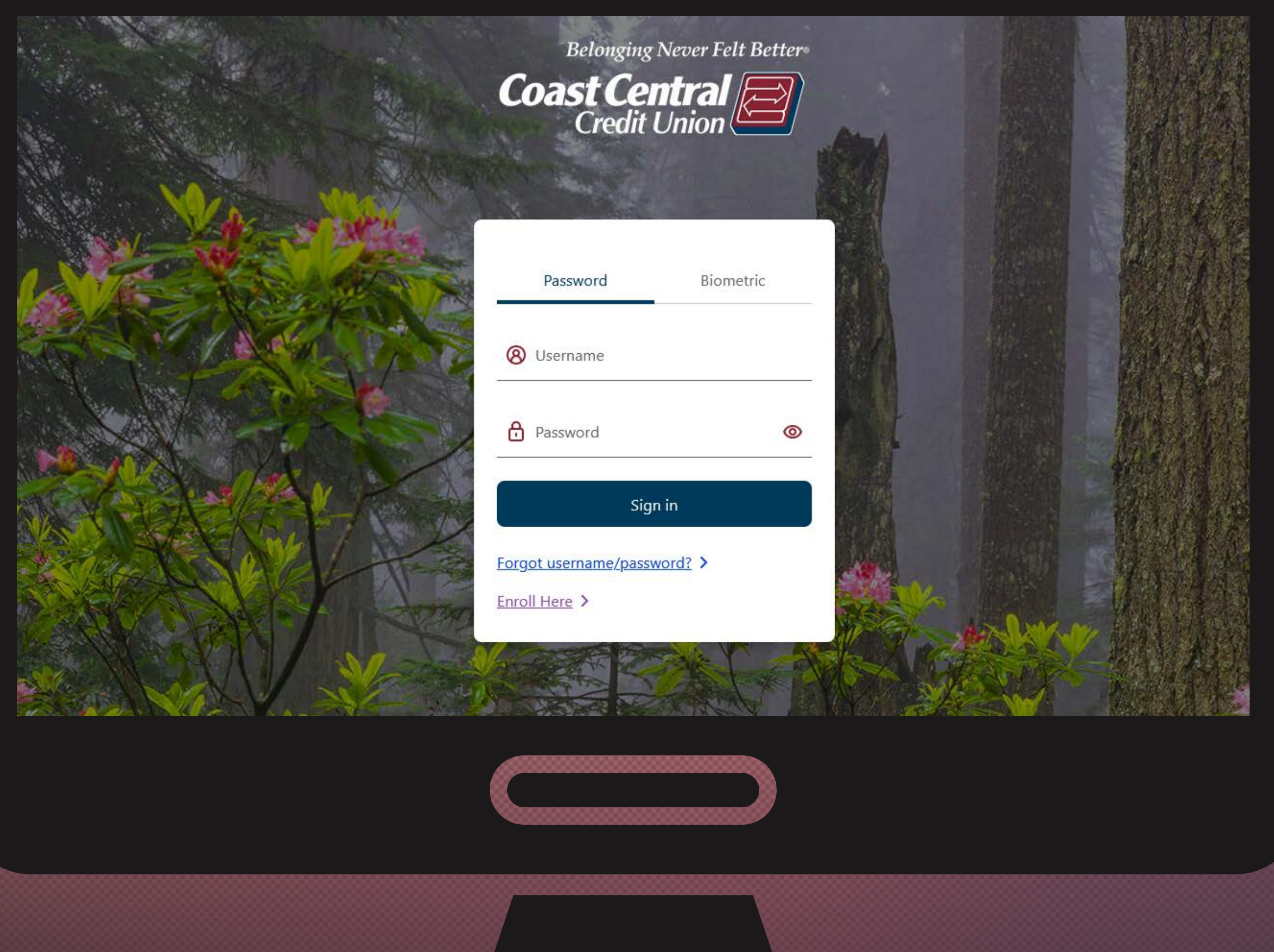

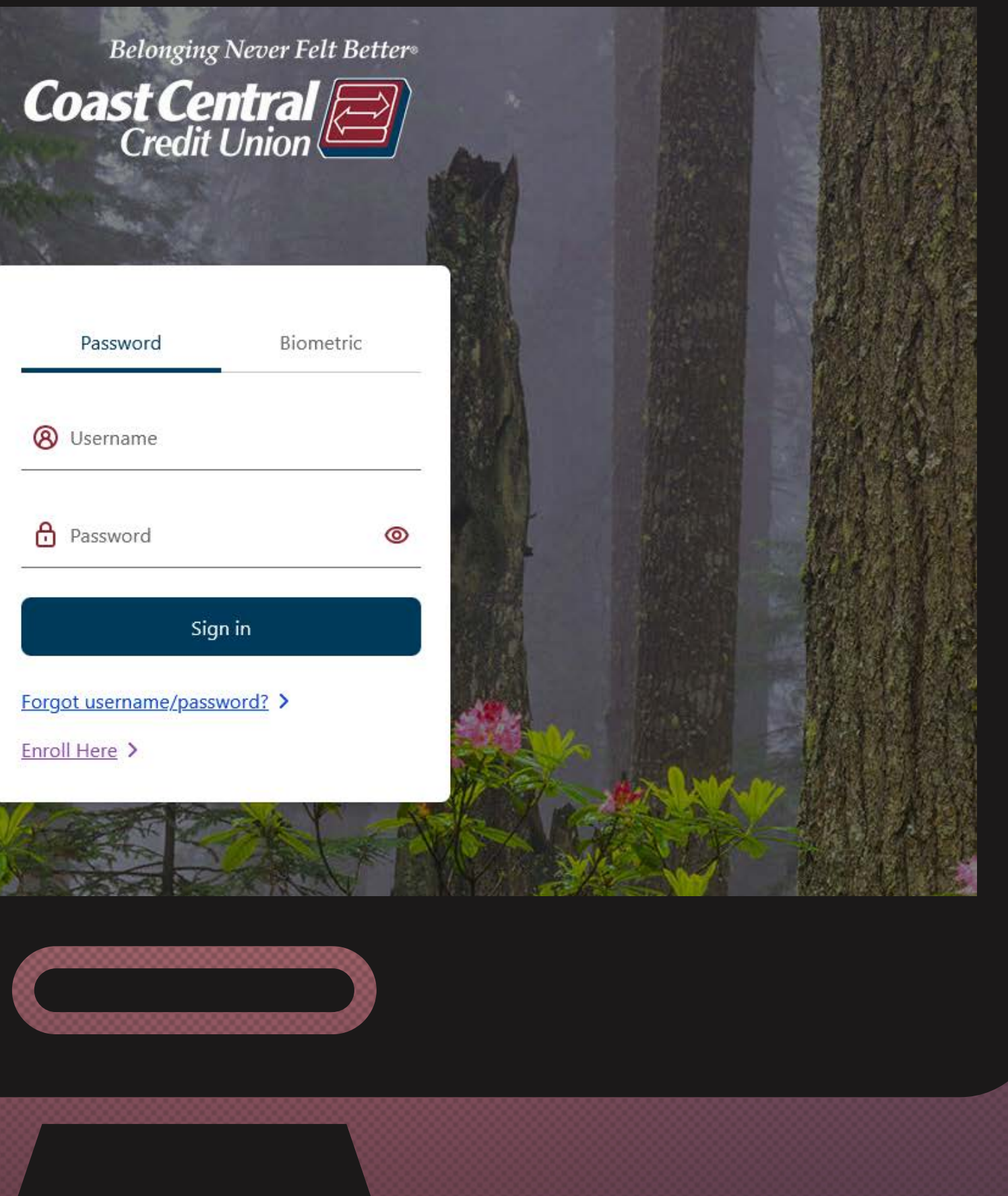

10.

Our friendly experts are here to help! Click the Owlbert ChatBot in the lower right of any page of our website or call us at (707) 445-8801. Member Support Reps will have extended hours following the upgrade: Tue – Fri 8 am – 7 pm and Sat 8am-6pm.

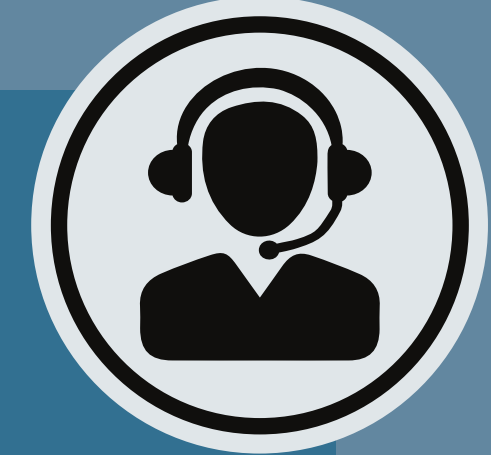

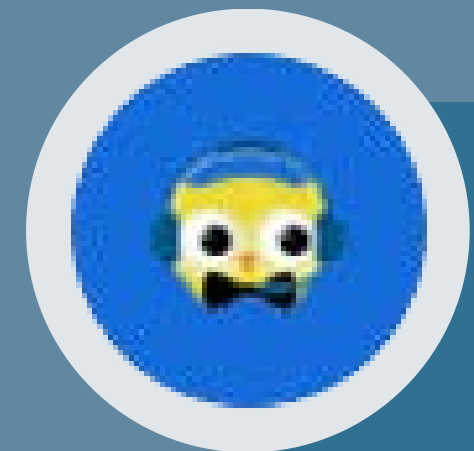

# **NEED ASSISTANCE?**